# EILSの活用

## 問題実施編

愛媛県総合教育センター

目 次

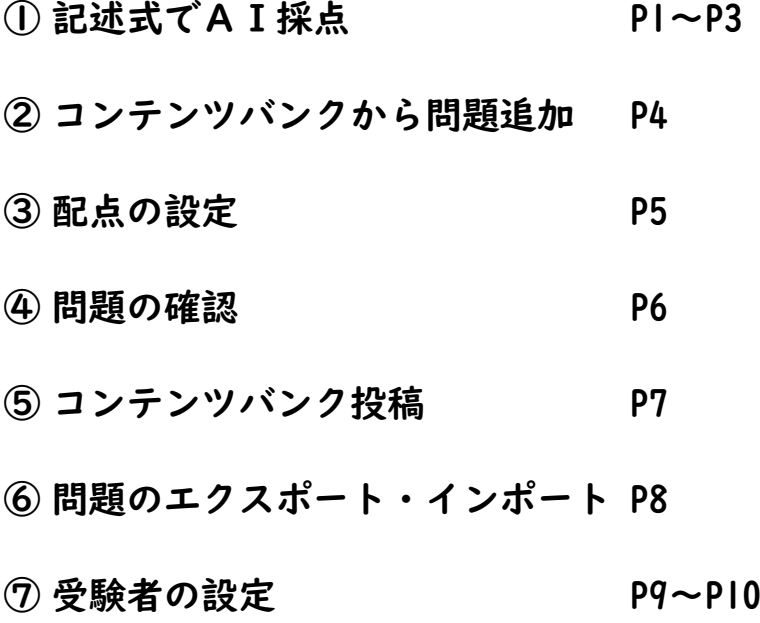

# 記述式で AI 擦点

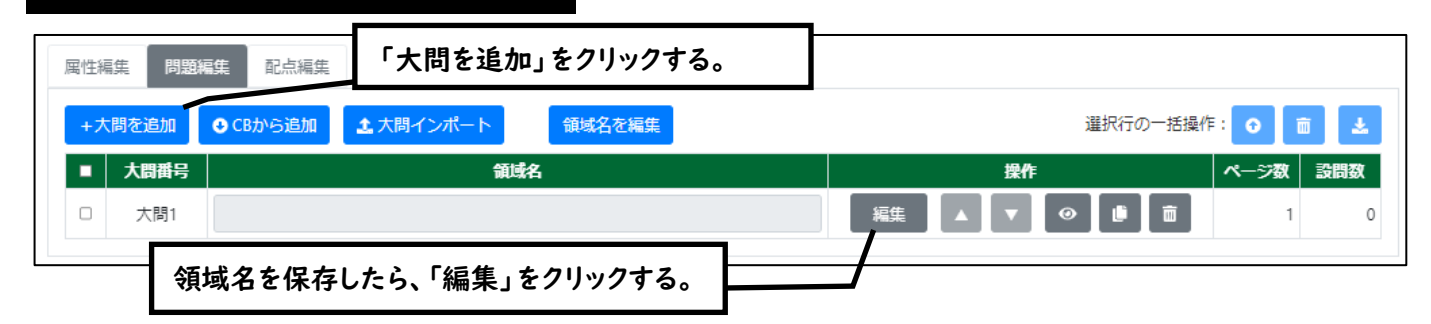

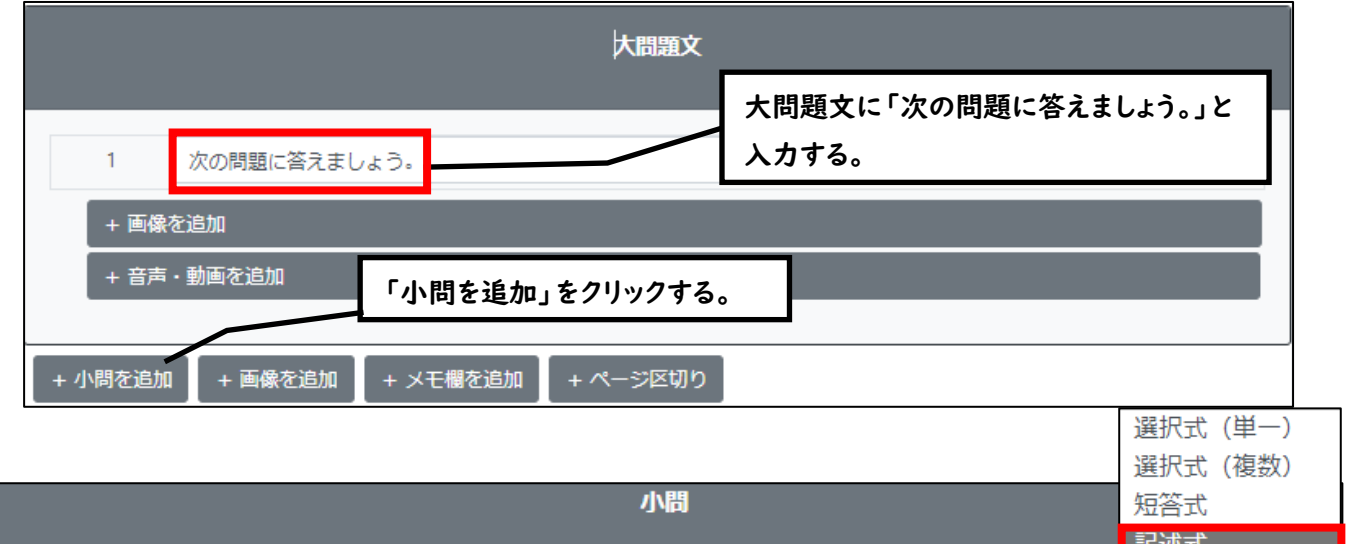

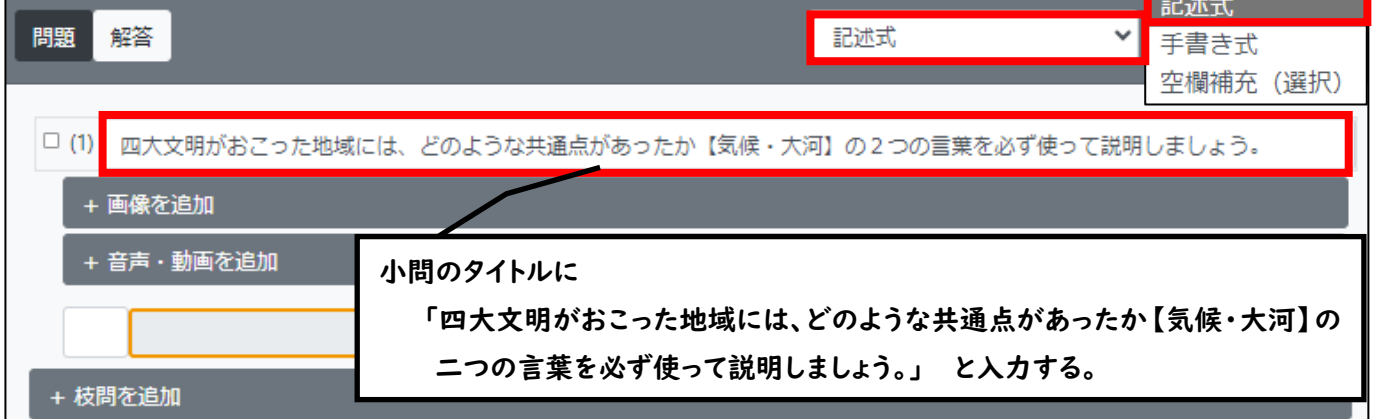

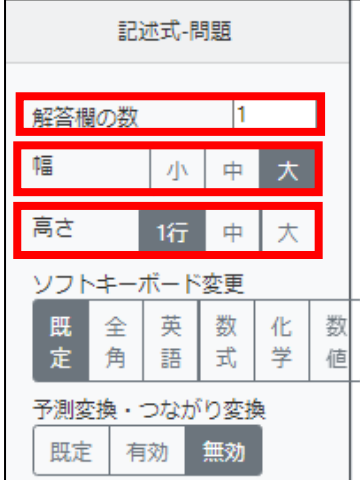

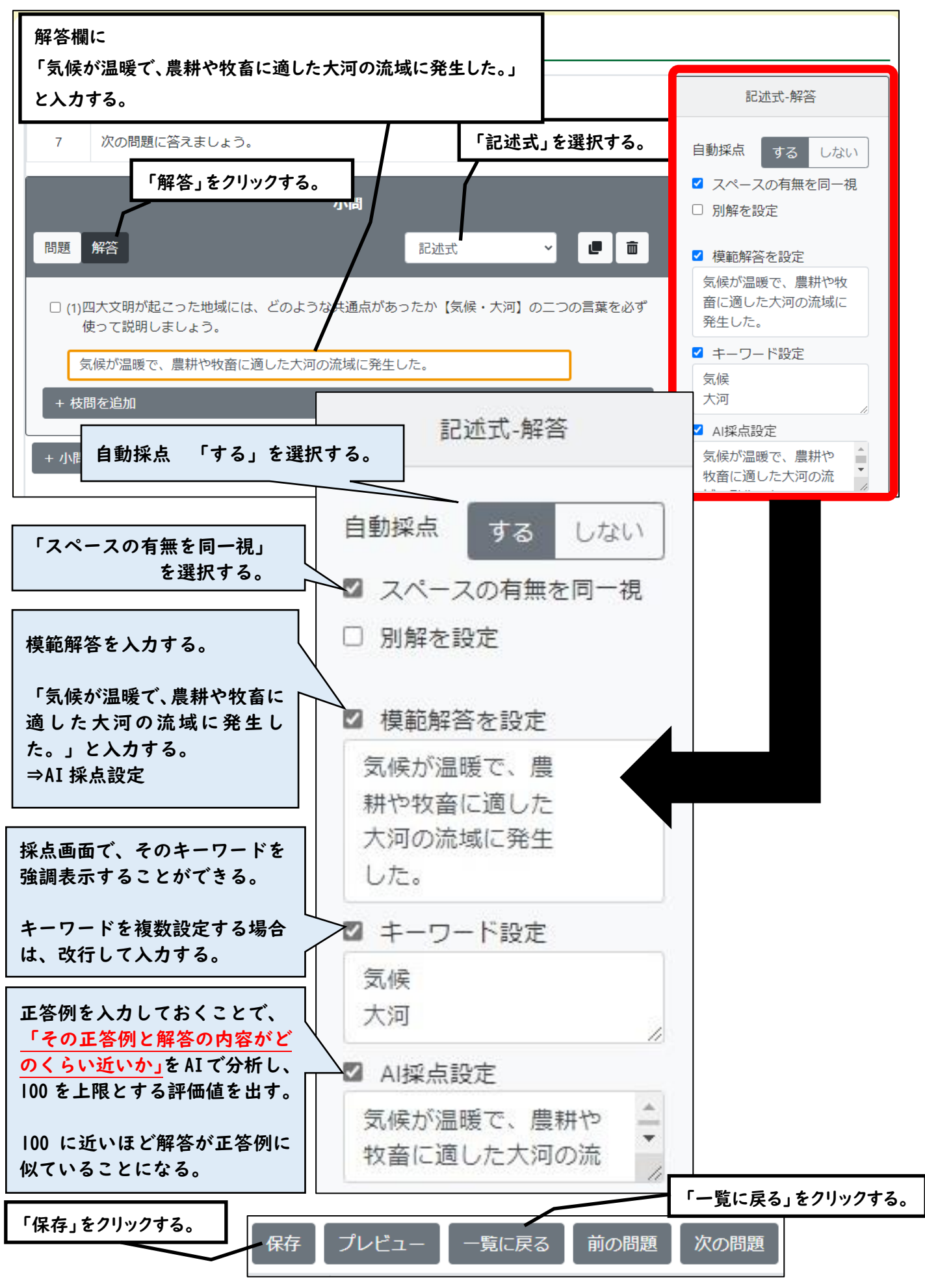

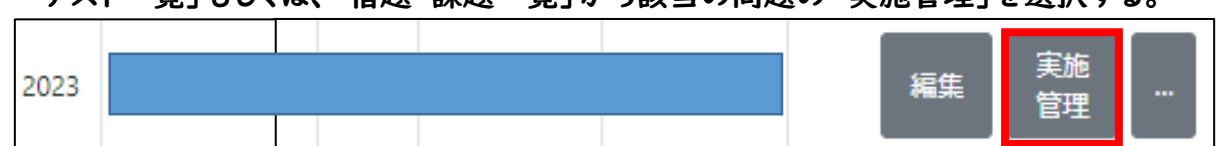

「テスト一覧」もしくは、「宿題・課題一覧」から該当の問題の「実施管理」を選択する。

児童生徒の「状態」が「受験済」になっているか確認する。なっていない場合は、「受験済」にする。

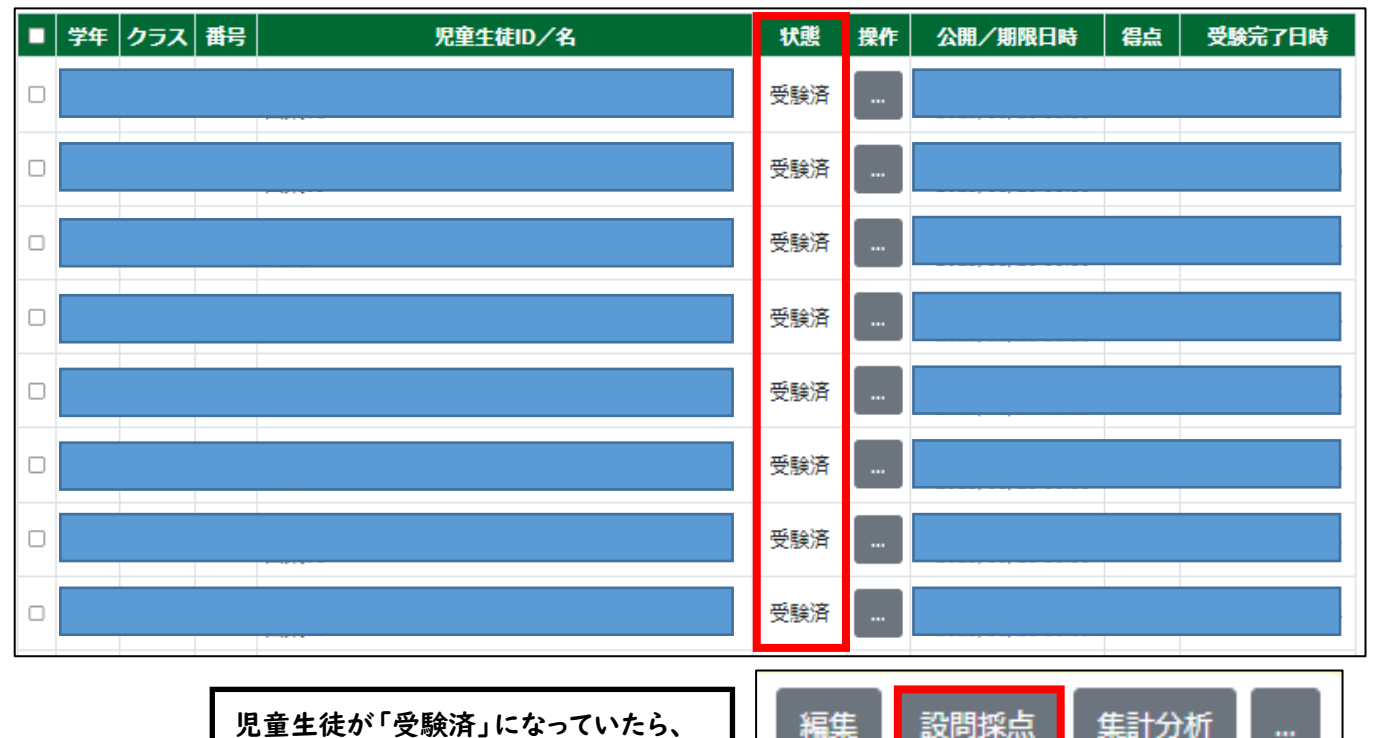

児童生徒が「受験済」になっていたら、 右上の「設問採点」をクリックする。

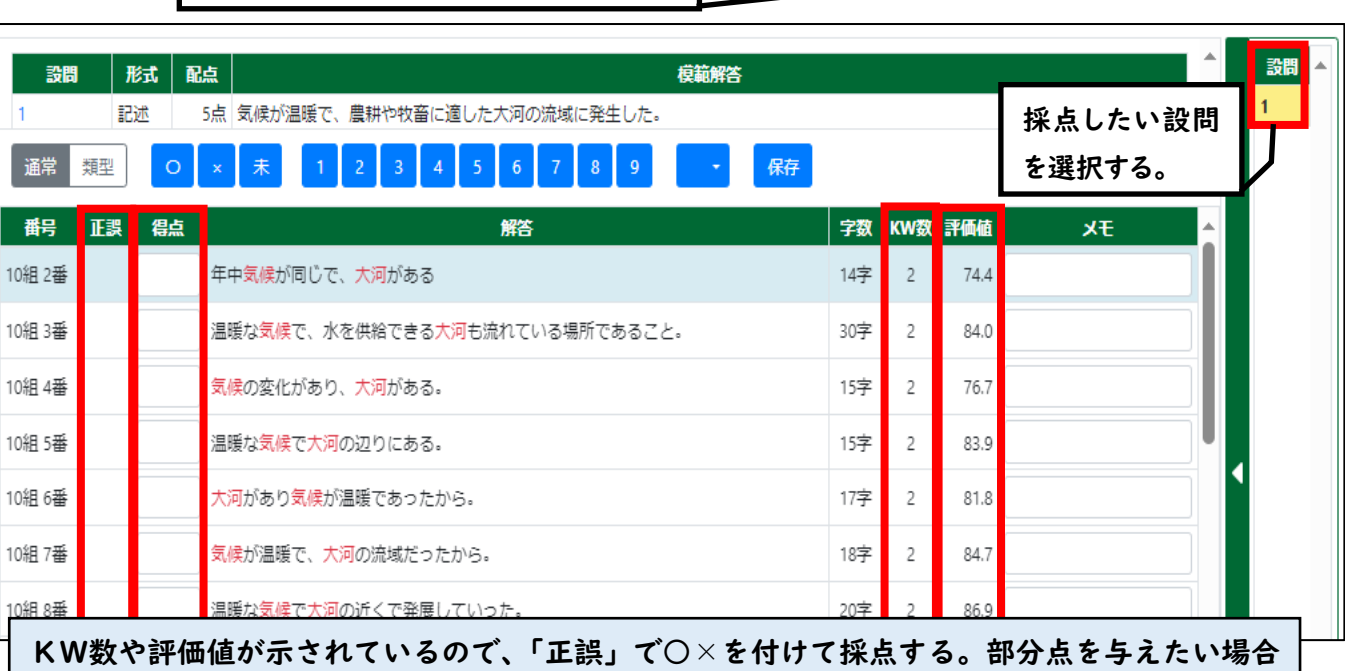

編生

集計分析

 $\ddotsc$ 

には、「得点」のところに直接得点を入力する。

10

記述問題に関しては、テスト作成者が「設問採点」から採点をする必要がある。

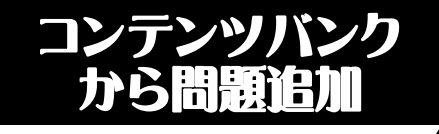

「CB から追加」をクリックする。

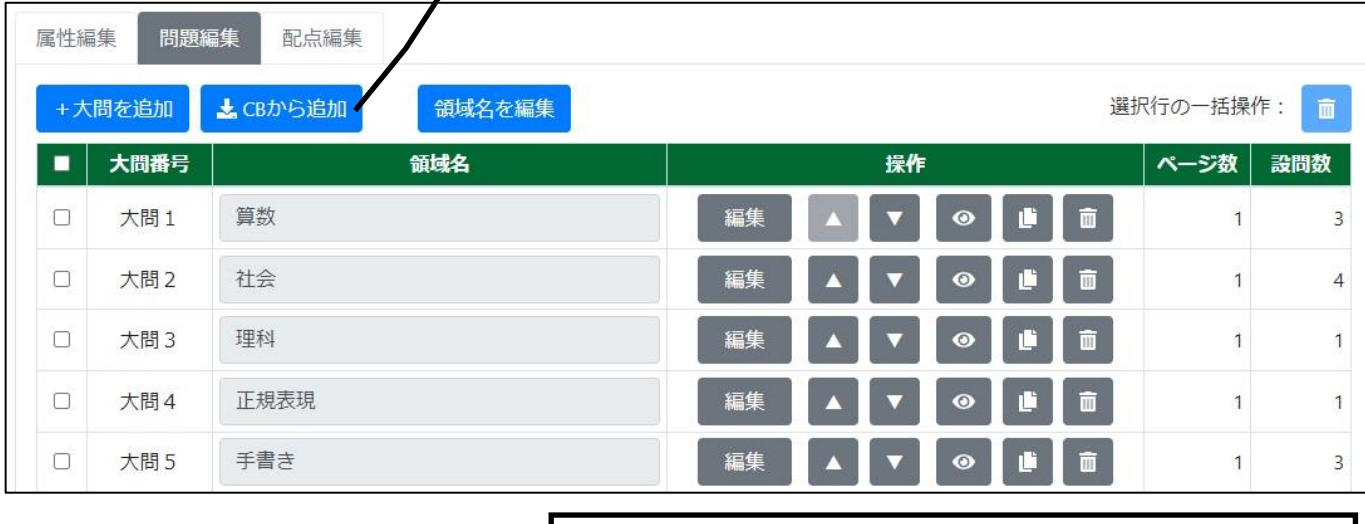

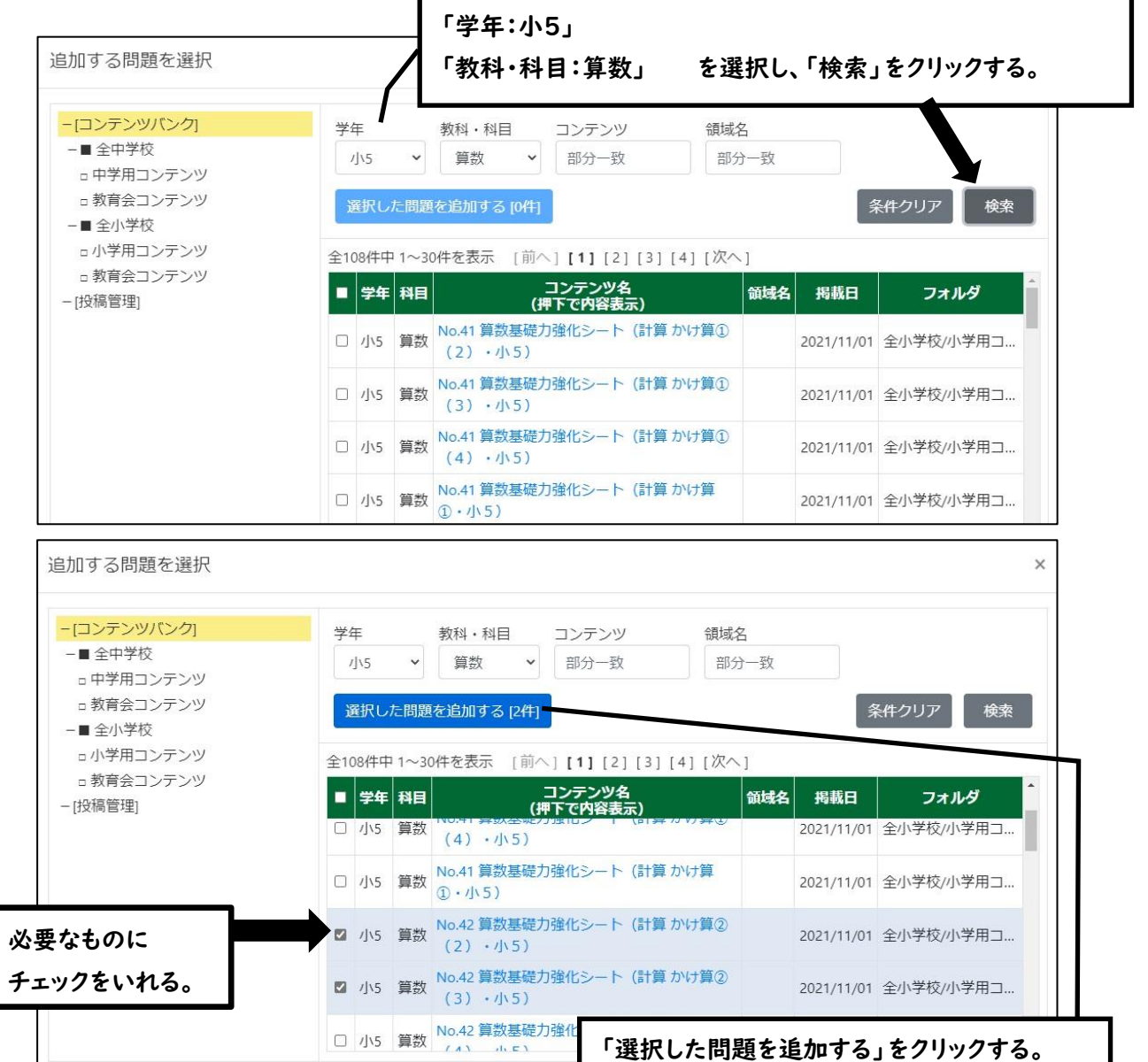

## 配点の設定

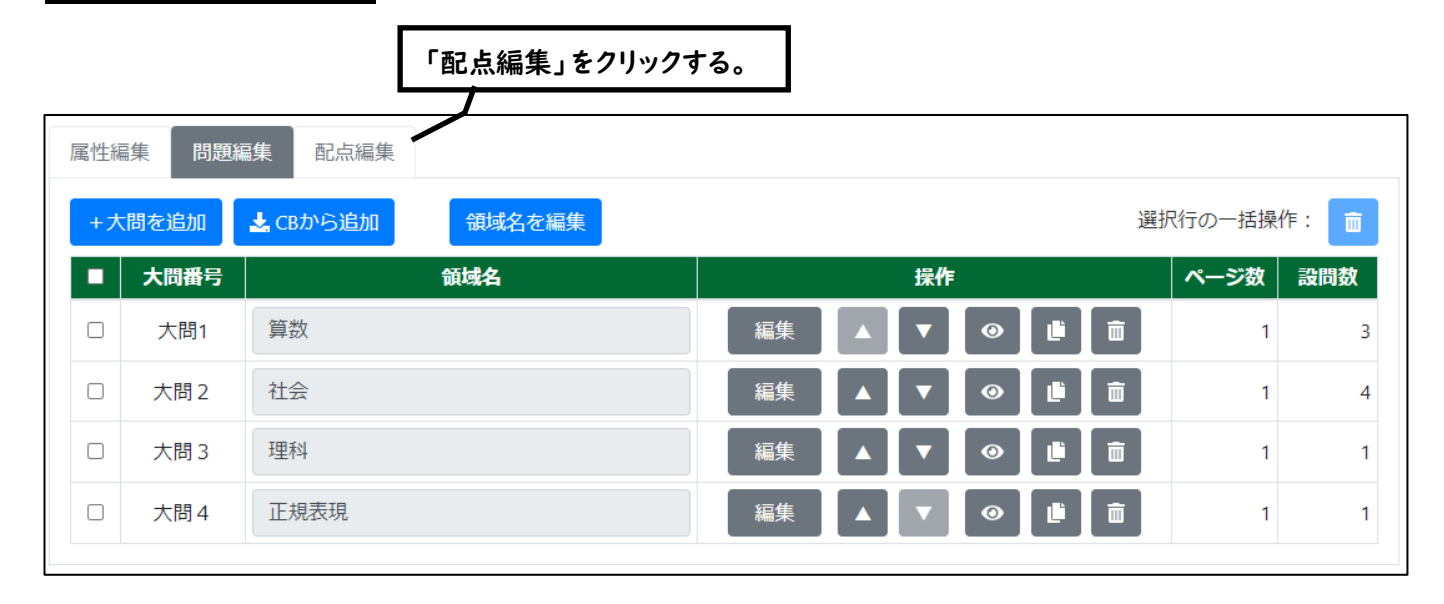

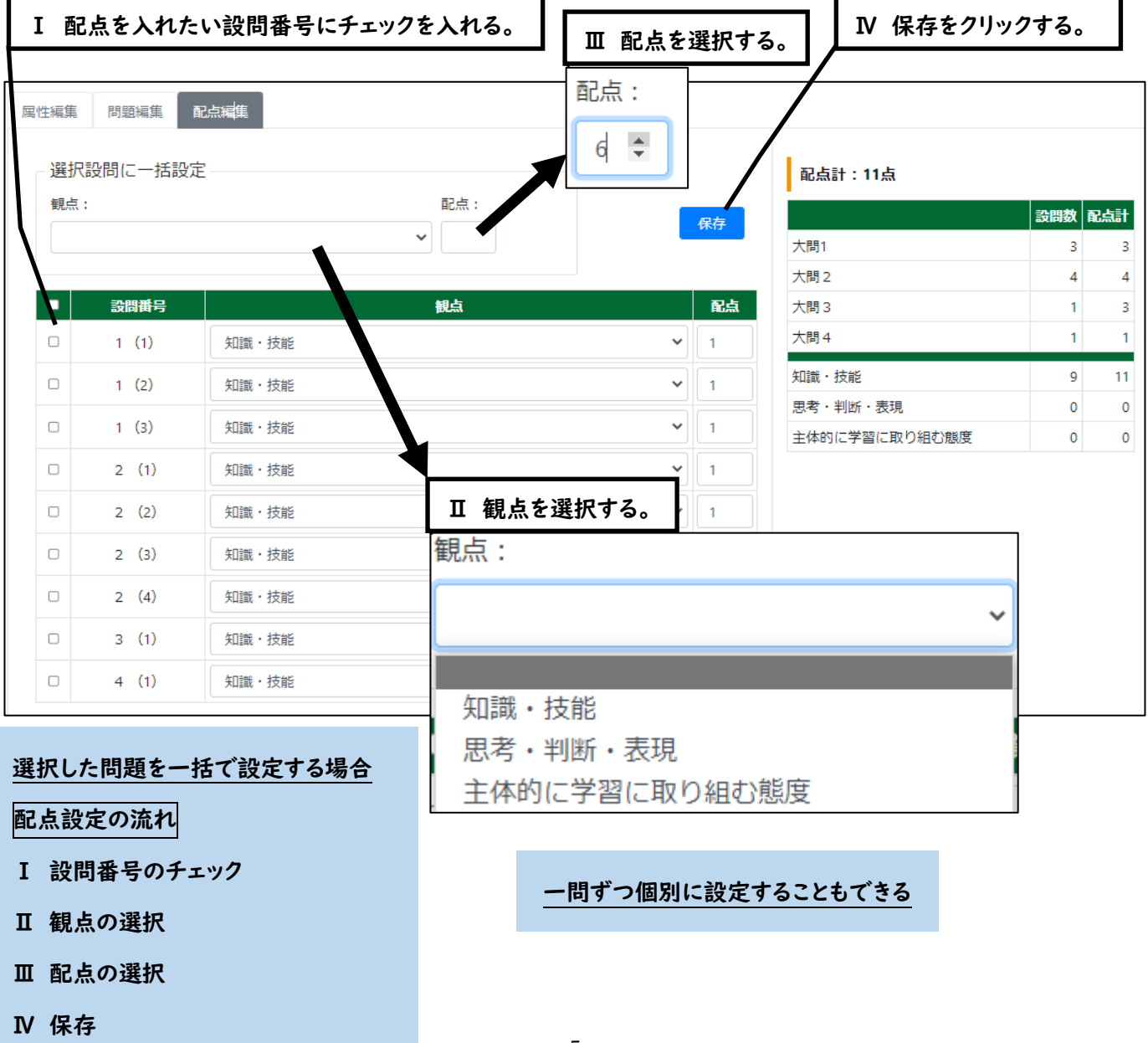

問題の確認

作成した問題や模範解答がどのように表示されるか、確認することが できます。

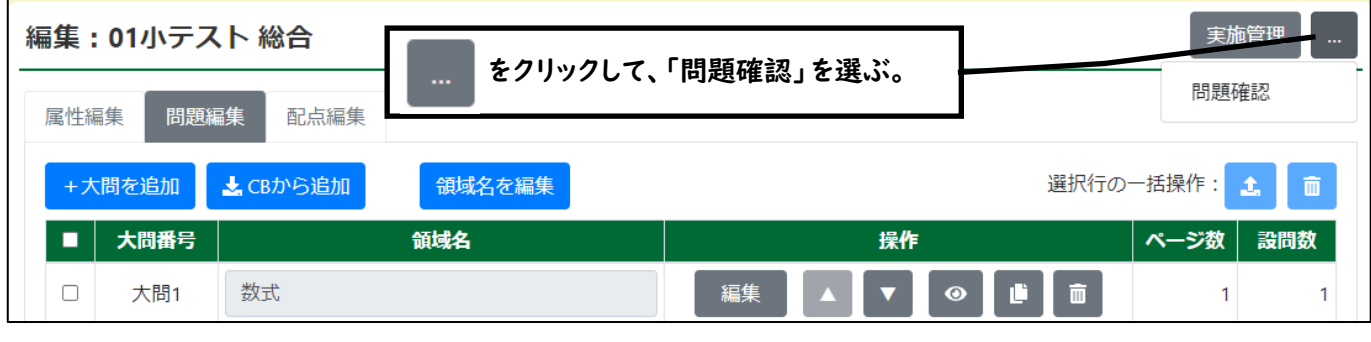

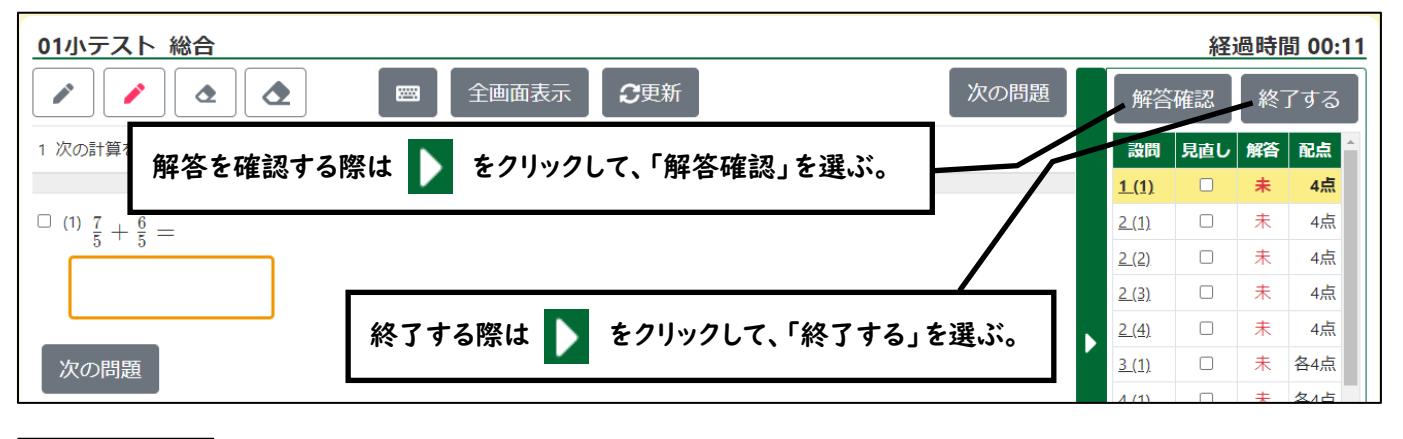

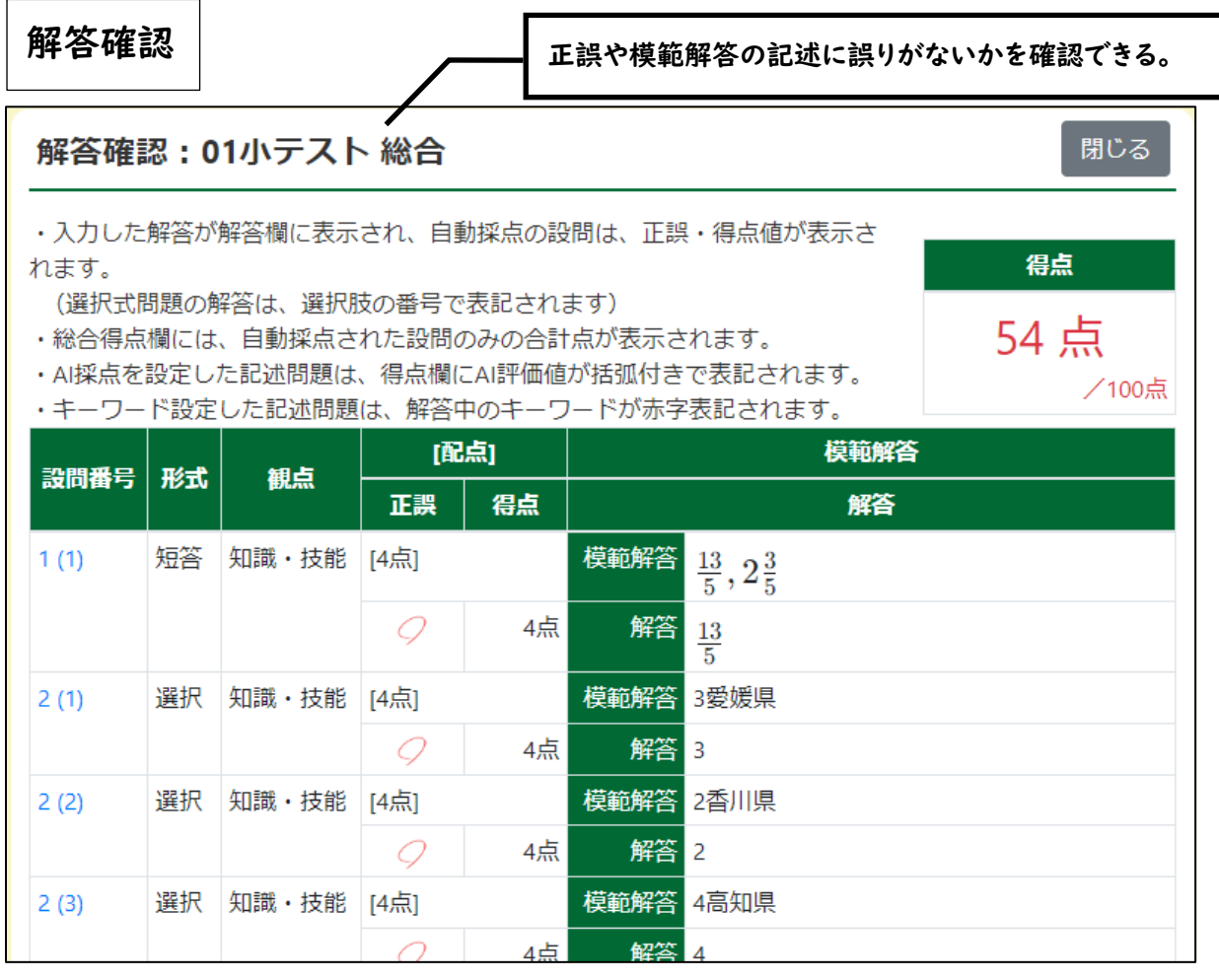

## コンテンツバンク投稿

県のコンテンツバンクへの投稿機能について

- ① 自作の問題をコンテンツバンクに投稿
- ② 県教育委員会が問題を確認

③ 県内の学校で使用可能に(問題の利用や改変ができる)

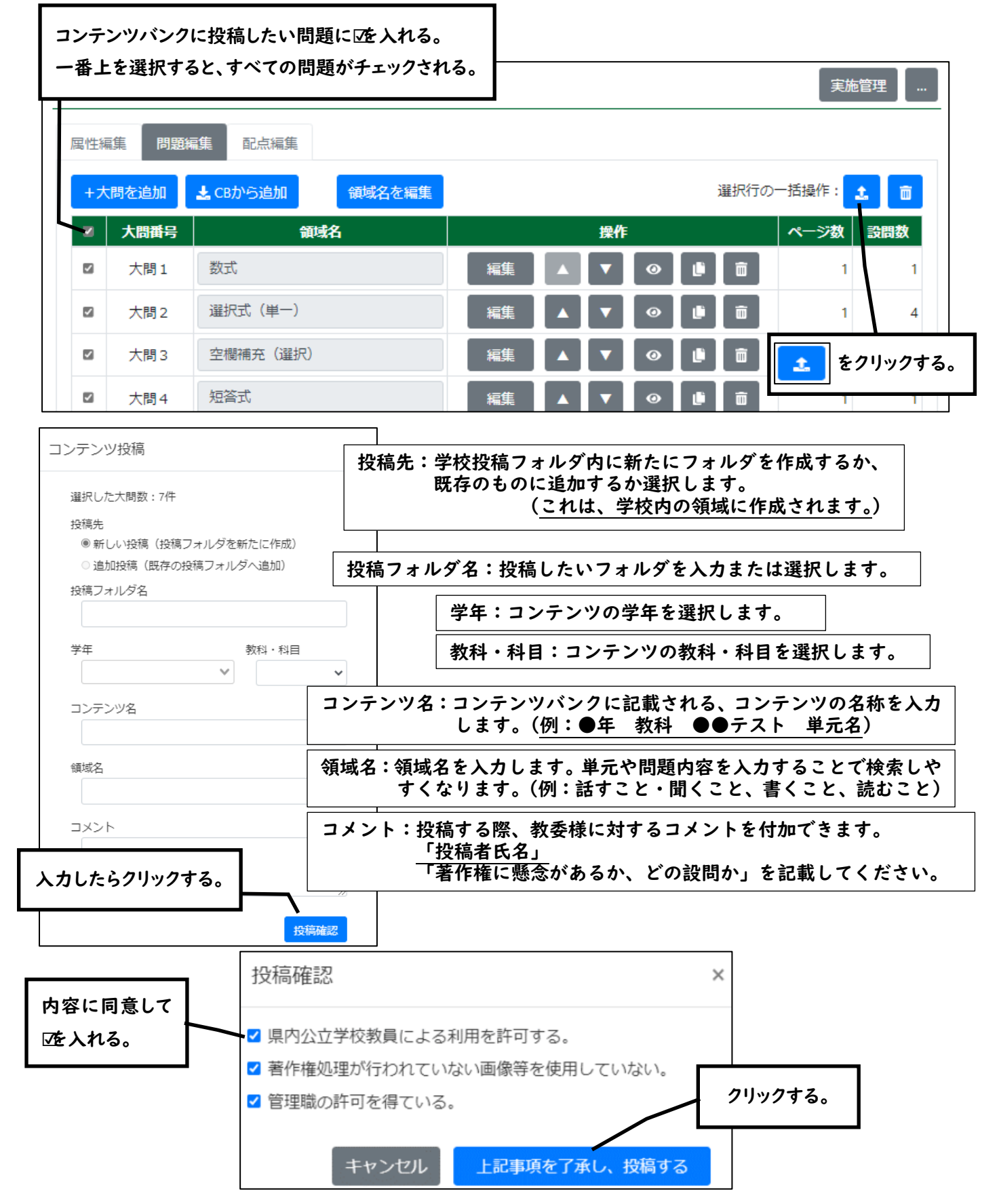

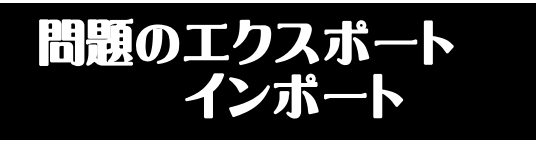

「テスト」「宿題・課題」で、作成した大問を エクスポート(出力)、インポート(取込)が できます。

⇒ 学校を異動する際に、データの持ち 運びができます。

#### 大問をエクスポート(出力)したいとき

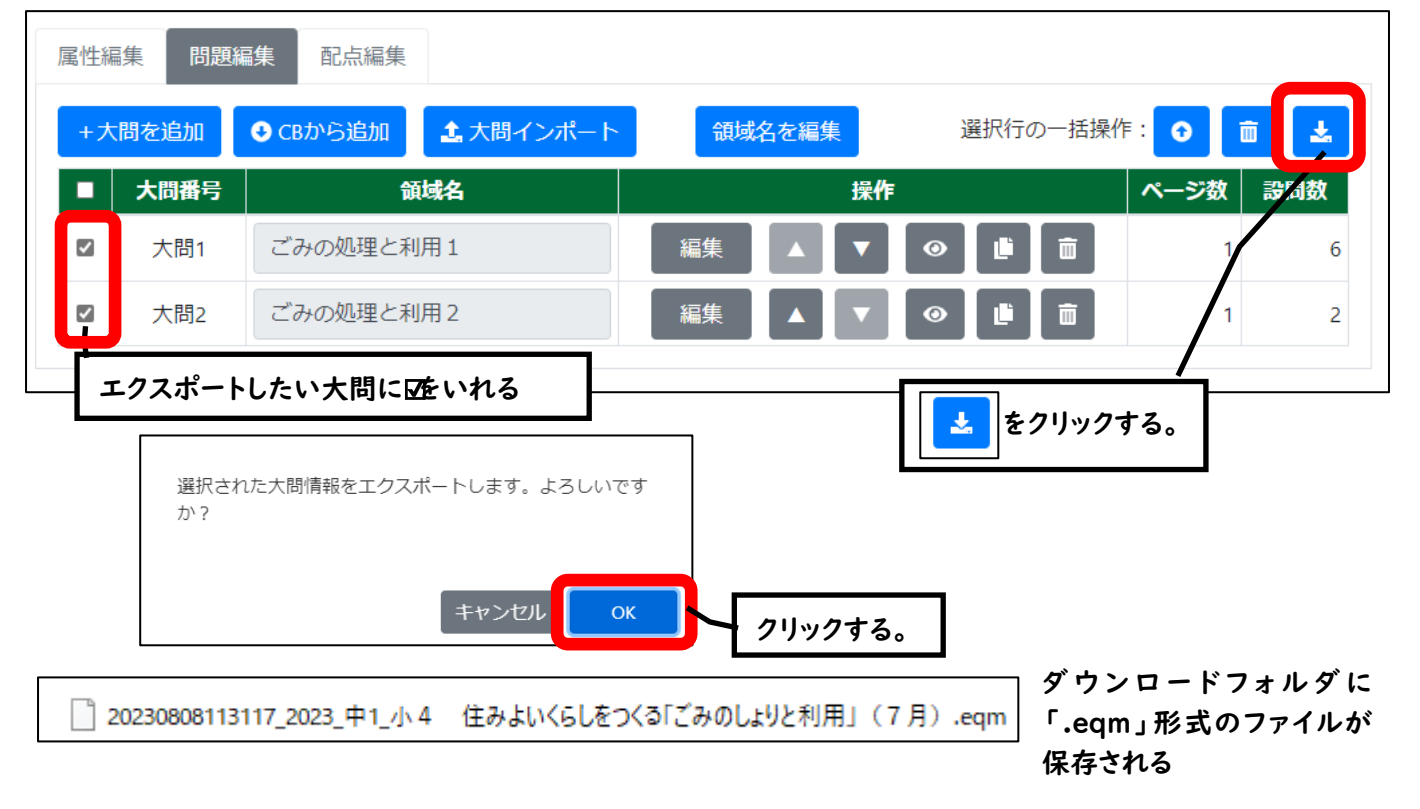

#### 大問をインポート(取込)したいとき

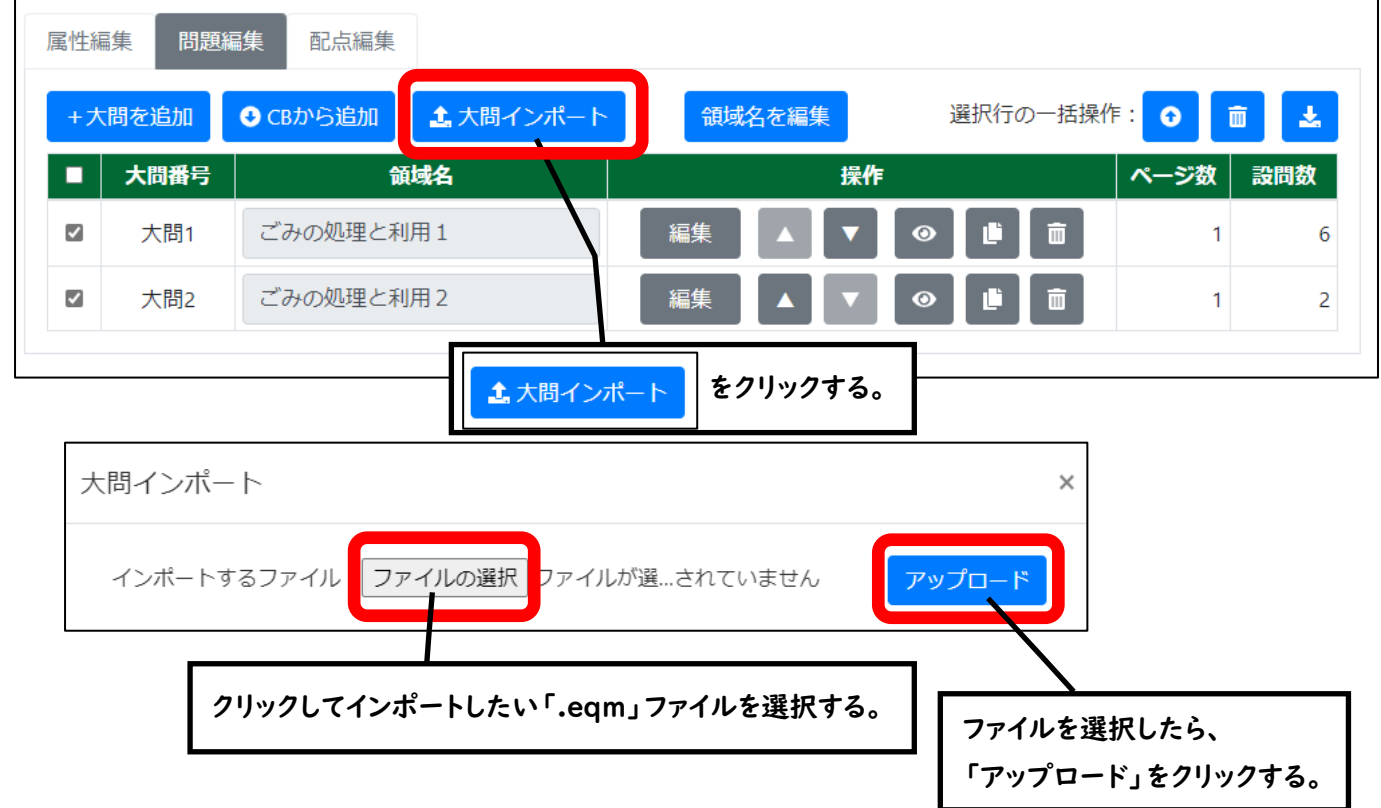

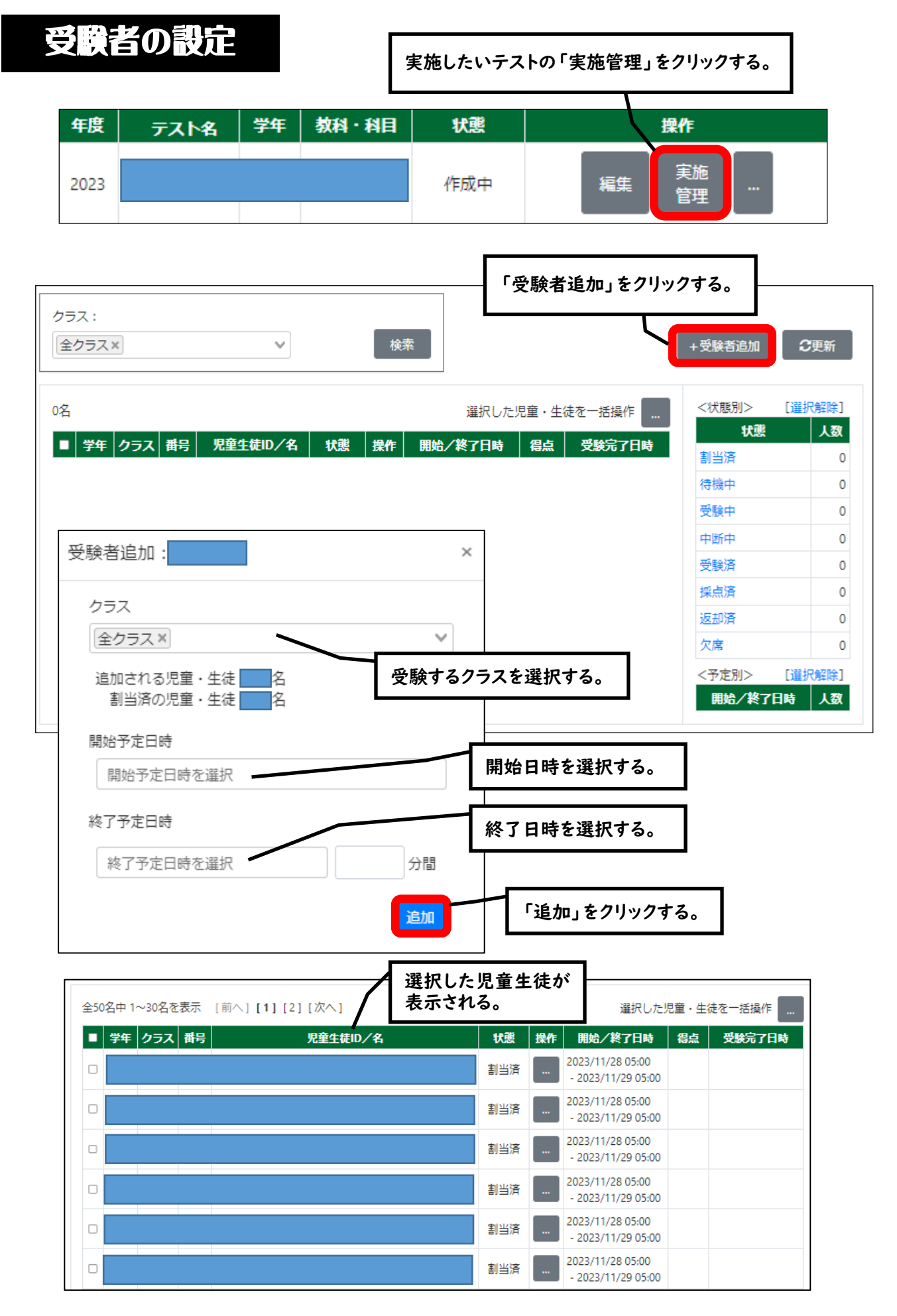

### 受験者を追加したテストの「編集」をクリックする。

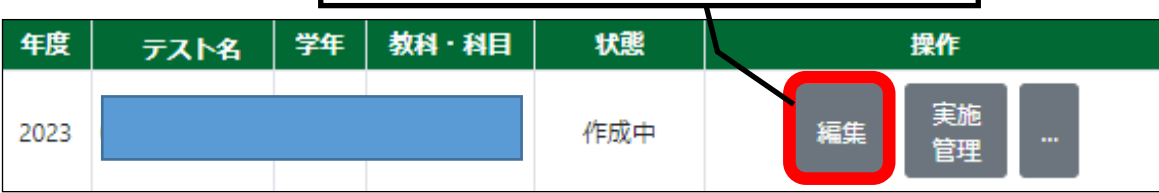

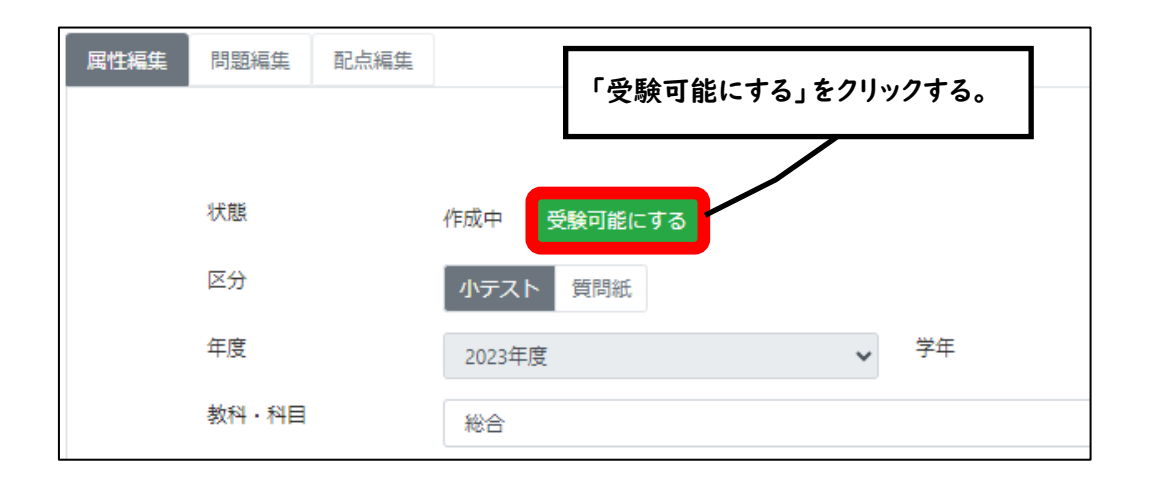